## ПОЛСИСТЕМА ГЕНЕРИРОВАНИЯ ПСЕВДОСЛУЧАЙНЫХ ПОСЛЕДОВАТЕЛЬНОСТЕЙ АВТОМАТИЗИРОВАННОЙ СИСТЕМЫ АППРОКСИМАТИВНОГО АНАЛИЗА ЗАКОНОВ **РАСПРЕДЕЛЕНИЯ**

## Прохоров С.А., Дегтярева О.А.

Для генерирования псевдослучайной последовательности (ПСП) с заданным законом распределения применяются различные методы /1/:

метод нелинейного преобразования (обратной функции);

приближенный метод (метод кусочно-линейной аппроксимации закона распределения);

метод исключения (метод Неймана) и т.д.

Одним из самых распространенных методов является метод нелинейного преобразования -  $y=g(x)$ . Теоретической базой для определения вида и характеристик нелинейной функции является теория функций случайного аргумента /1/.

Допустим, случайная величина Х имеет плотность распределения вероятности f<sub>y</sub>(x), а необходимо получить выходную величину Y с плотностью распределения вероятностей f<sub>v</sub>(x). Если в качестве входной ПСП выбрать «белый шум» с  $f_x(x)=1$ , то /1/

 $y=g(x)=F_{v}^{-1}(x)$ 

Обычно можно найти аналитическое рещение  $F_v^{-1}(x)$  только для ограниченного числа случаев /1/.

Для большинства же случаев интегральную функцию нельзя найти аналитически и тогда применяют приближенный метод моделирования, который основан на кусочно-линейной интерполяции функции распределения и решении задачи обратной интерполяции.

При кусочно-линейной интерполяции функцию распределения представим в виде:

$$
F_{y}(y_i) = \sum_{i=1}^{L} F_{y}(y_{i-1}) + \frac{y_i - y_{i-1}}{y_i - y_{i-1}} [F_{y}(y_i) - F_{y}(y_{i-1})] \left\{ (y_{i-1} \le y_i < y_i) \right\}.
$$
 (2)

где  $i=1,2,...N$ .

Отсюда найдем обратную функцию:

$$
y_i = \sum_{i=1}^{L} y_{i+1} + \frac{F_y(y_i) - F_y(y_{i+1})}{F_y(y_i) - F_y(y_{i+1})} (y_i - y_{i+1}) \left[ \left[ F_y(y_{i+1}) \leq F_y(y_i) < F_y(y_i) \right] \right] \cdot (3)
$$

С учётом того, что при генерировании ПСП х<sub>1</sub>=  $F_v(y_i)$  получим,

$$
y_{i} = \sum_{l=1}^{L} y_{l-l} + \frac{x_{i} - x_{l-l}}{x_{l} - x_{l-l}} (y_{l} - y_{l-l}) \left[ 1(x_{l-1} \le x_{i} < x_{l}) \right]. \tag{4}
$$

Так как координаты узловых точек F(y<sub>1</sub>) рассчитываются заранее, окончательно получим:

$$
(\mathcal{A})
$$

$$
y_{i} = \sum_{l=1}^{L} [y_{l+1} + (x_{i} - x_{l-1})A_{l}] (x_{l+1} \le x_{i} < x_{l}),
$$
\n
$$
\text{The } A_{i} = \frac{y_{1} - y_{l-1}}{x_{i} - x_{l-1}}.
$$
\n(5)

Отсюда следует, что необходимо, задавшись допустимой погрешностью восстановления  $F_y(y)$  8, видом интерполяции, определить узловые точки {y<sub>1</sub> - F<sub>v</sub>(y<sub>1</sub>)} и А<sub>1</sub>. Затем, воспользовавшись формулой (3), сгенерировать ПСП с требуемым законом распределения.

Для расчёта узловых точек функции распределения  $F_v(y_1)$  необходимо выбрать вид интерполяции, определить диапазон изменения  $y \in [x_{min}, x_{max}]$ при заданной доверительной вероятности, интервал дискретизации аргумента Ду и число узловых точек М:

$$
M = ent\left[\frac{y_{max} - y_{min}}{\Delta y}\right] + 1.
$$

В случае применения линейной интерполяции

$$
\Delta y = \sqrt{\frac{8\delta}{\left[F_{y}^{''}(y)\right]_{\text{max}}}} \quad ,
$$

генерировании ПСП, При T.e. решении задачи обратной интерполяции, возможны три варианта:

- 1.  $\Delta y_1$  = const,  $\Delta x_1$  = var (см. рис. 1 a);
- 2.  $\Delta y_i = \text{var}, \Delta x_i = \text{const}$  (см. рис. 1. 6);
- 3.  $\Delta y_1 = \text{var}, \Delta x_1 = \text{var}(\text{cm}, \text{pnc}, 1\text{B})$ .

В первом варианте упрощается процедура нахождения узловых точек, (интервал дискретизации определяется в соответствии с выражением (7)), но больше время генерирования, т.к. необходимо определять участок интерполяции. Во втором - сложнее процедура определения узловых точек, но меньше время генерирования, т.к. упрощается процедура нахождения участка интерполяции. Заметим, что решение третьей задачи аналогично решению задачи адаптивно-временной дискретизации сигнала при выбранной модели восстановления /2/. В этом случае интервал Дун определяется в соответствии с выражением:

$$
\Delta y_1 = \sqrt{\frac{8\delta}{\left[F_y^{\prime\prime}(y)\right]}}
$$

Достоинствами данного метода являются:

возможность применения его для моделирования случайных величин со сколь угодно сложным законом распределения;

значительно меньшее время генерирования ПСП по сравнению с методом инверсного преобразования за счёт уменьшения количества интервалов.

Рассмотрим подсистему генерирования ПСП с заданным законом распределения, состоящую из трех частей: генерирования ПСП методом обратной функции, методом линейной интерполяции обратной функции и учебного варианта генерирования.

Отметим, что данные могут генерироваться как в самой подсистеме. так и вводиться извне.

Данные, получаемые в первой подсистеме, передаются на вход подсистемы первичной статистической обработки, а также на вход подсистемы аппроксимации /2/. В обоих случаях передается объем выборки N и массив отсчетов ПСП.

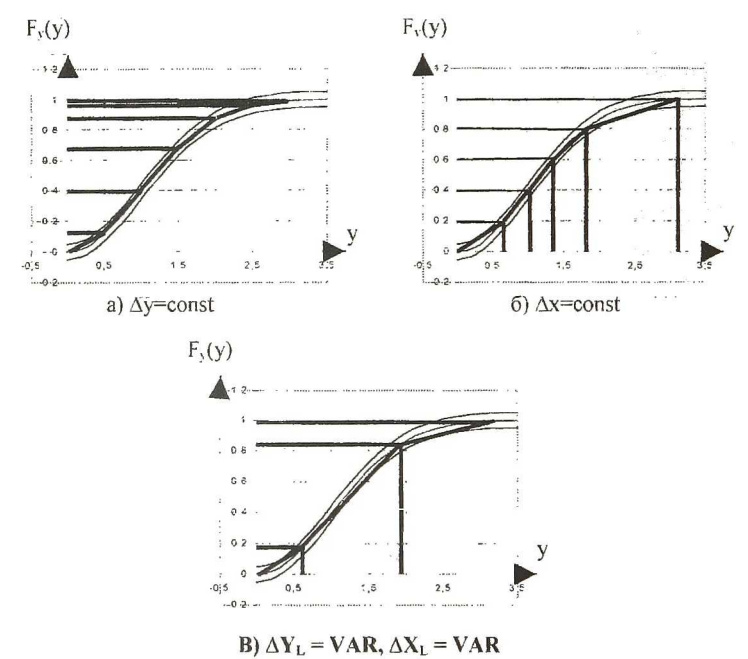

Рисунок 1. Формирование параметров

Подсистема первичной статистической обработки включает в себя оценку числовых статистических характеристик, построение гистограммы, плотности распределения вероятностей и функции распределения. В данную подсистему передается число отсчетов N, массив отсчетов ПСП, число дифференциальных коридоров М. В ходе работы данной подсистемы производится оценка таких числовых характеристик, как математическое ожидание, дисперсия, центральные моменты третьего и четвертого порядков, коэффициентов асимметрии и эксцесса. Выходными данными для подсистемы являются число дифференциальных коридоров, минимальное и максимальное значение отсчетов и массив вероятностей попадания отсчетов в коридоры. Эти данные попадают на вход подсистемы аппроксимации.

Недостаток - необходимость проведения некоторой подготовительной работы перед непосредственным применением процедуры генерирования ПСП (разбиение области распределения у на интервалы).

При запуске программы на экране появляется экранная форма. изображенная на рисунке 2. С нее осуществляется переход к генерированию процесса. Возможны три варианта перехода: к генерированию процесса методом обратной функции, приближенным методом линейной интерполяции и к учебно-показательному варианту генерирования.

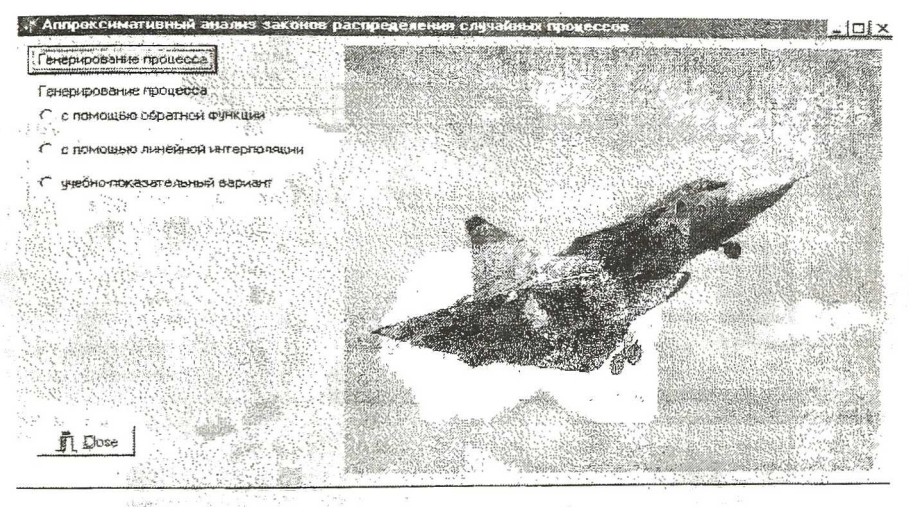

Рисунок 2. Главная экранная форма

Форма 1, реализующая генерирование процесса методом инверсного преобразования (с помощью обратной функции), показана на рисунке 3. Она представляет из себя панель. содержащую элементы ввода и отображение информации, меню и клавиши, позволяющее реализовывать различные функции системы.

На форме 1 присутствуют следующие элементы:

меню, с помощью которого возможно сохранение и загрузка информации в системе:

панель 1 - выбор закона распределения: в случае программного задания выбранный закон распределения будет использоваться для генерации процесса;

панель 2 - позволяет задать значение одного или двух (в зависимости от закона) параметров данного закона распределения:

панель 3 позволяет указать число отсчетов программно генерируемого случайного процесса, а также число дифференциальных коридоров для расчета гистограммы:

панель 4 - служит для отображения вычисленных числовых характеристик сгенерированного процесса с заданным законом распределения:

панель 5 - позволяет выбрать вид отображаемой функциональной характеристики случайного процесса или сам график процесса;

панель 6 - отображает одну из трех функциональных характеристик случайного процесса: гистограмму. плотность распределения вероятностей или функцию распределения.

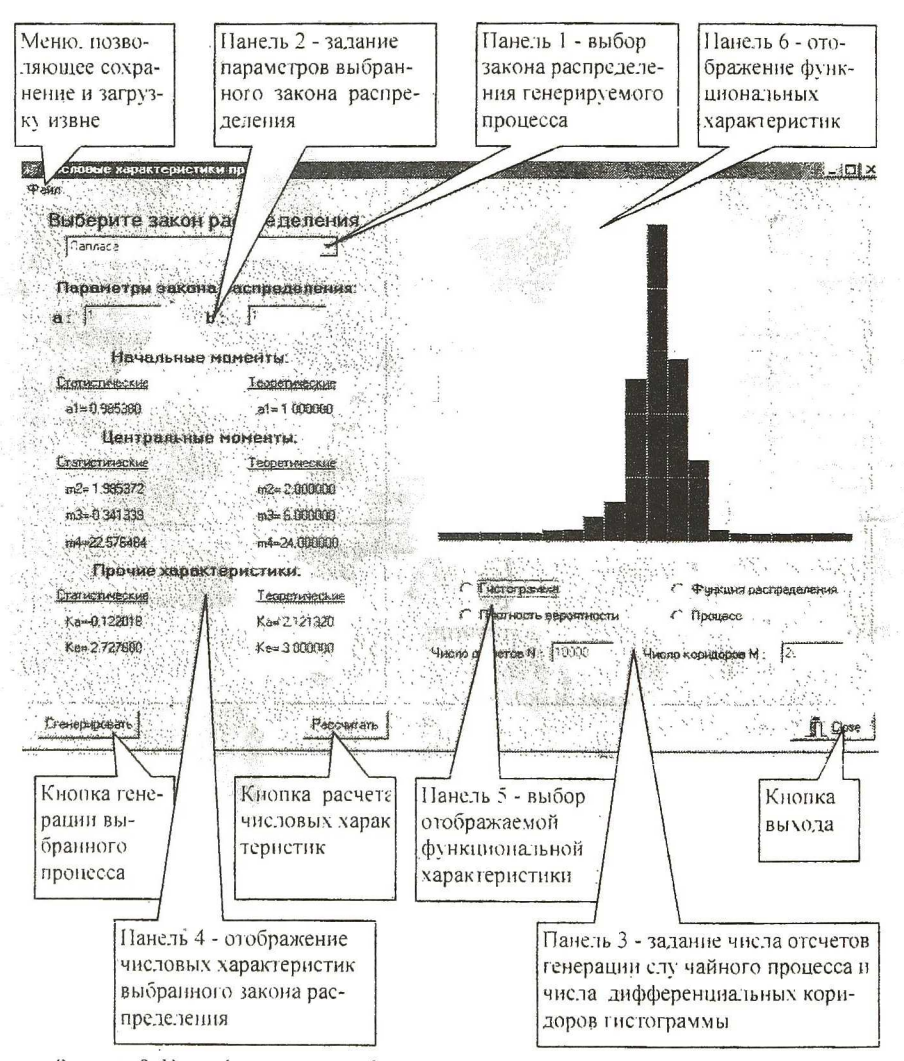

Рисунок 3. Интерфейс экранной формы 1 генерирования методом инверсного преобразования и оценки статистических характеристик

Форма 2, реализующая генерирование процесса приближенным методом (с помощью линейной интерполяции функции распределения), показана на рисунке 4.

Форма 3, реализующая учебно-показательный вариант генерирования случайного процесса, показана на рисунке 5.

На форме 2 присутствуют следующие элементы:

√ меню, с помощью которого возможно сохранение и загрузка информации в системе;

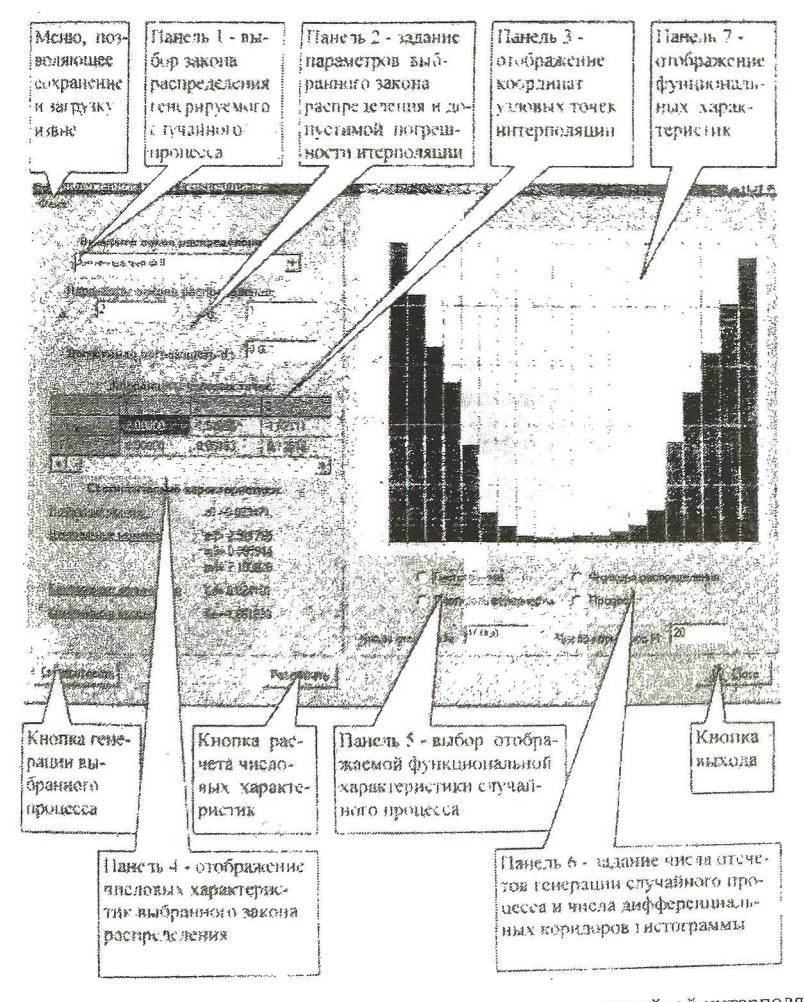

Рисунок 4 -Интерфейс экранной формы 2 генерирования методом линейной интерполяции и оценки статистических характеристик случайного процесса

панель 1 - выбор закона распределения; в случае программного задания выбранный закон распределения будет использоваться для генерации процесса;

панель 2 - позволяет задать значение одного или двух (в зависимости от закона) параметров данного закона распределения а также допустимую погрешность интерполяции функции распределения;

панель 3 - отображает координаты рассчитанных узловых точек линейно интерполируемой функции распределения;

панель 4 служит для отображения вычисленных числовых характеристик сгенерированного процесса с заданным законом распределения;

панель 5 - позволяет выбрать вид отображаемой функциональной характеристики случайного процесса или сам график процесса;

панель 6 - позволяет указать число отсчетов программно генерируемого случайного процесса, а также число дифференциальных коридоров для расчета гистограммы;

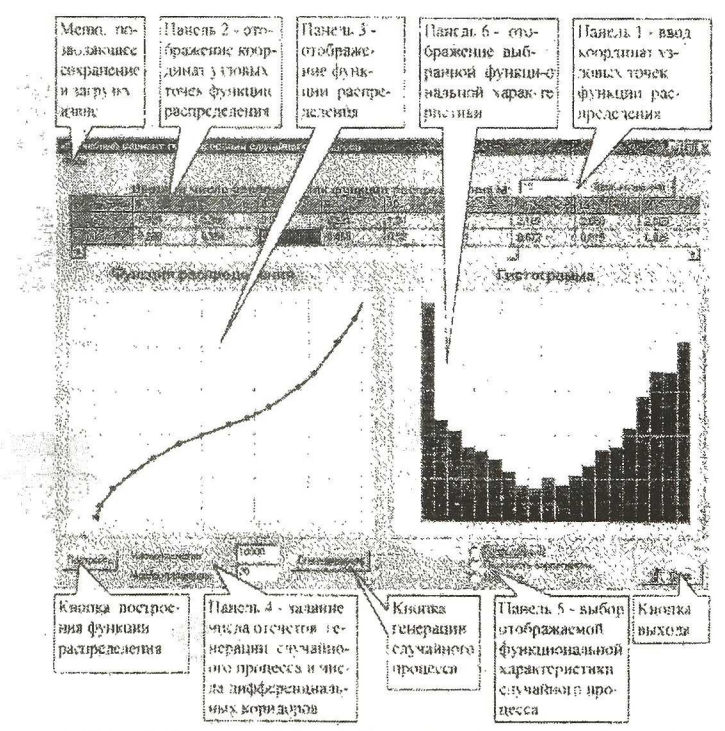

Рисунок 5- Интерфейс экранной формы 3 - учебно-показательный вариант генерирования случайного процесса

панель 7 - отображает одну из трех функциональных характеристик случайного процесса: гистограмму, плотность распределения вероятностей или функцию распределения.

На форме 3 присутствуют следующие элементы:

меню, с помощью которого возможно сохранение и загрузка информации в системе;

панель 1 -ввод количества координат узловых точек функции распределения;

панель 2 -отображение координат узловых точек функции распределения:

панель 3 - отображение функции распределения; позволяет пользователю редактирование функции распределения;

панель 4 - позволяет указать число отсчетов программно генерируемого случайного процесса, а также число дифференциальных коридоров для расчета гистограммы;

панель 5 - позволяет выбрать вид отображаемой функциональной характеристики случайного процесса или сам график процесса;

панель 6 отображение выбранной функциональной характеристики.

На рисунке 6 подробно показано меню формы 1 и формы 2. Оно состоит из следующих пунктов:

выход - выход из формы 2 и возвращение к основной форме;

√ сохранить - сохранение выбранной характеристики:

• гистограммы;

• плотности распределения;

- функции распределения;
- отсчетов процесса;

открыть - загрузка из файлов выбранной характеристики.

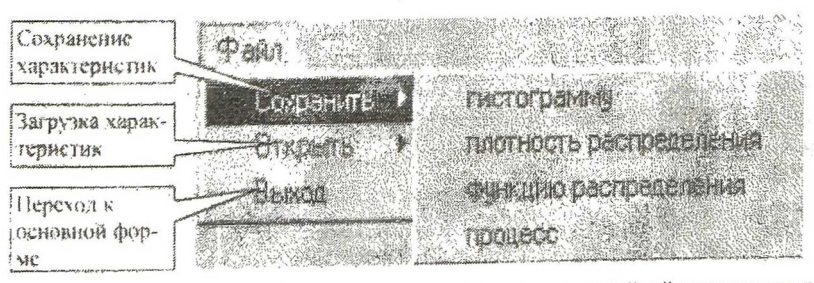

Рисунок 6. Меню формы генерирования процесса методом линейной интерполяции функции распределения

Порядок работы. После загрузки главной экранной формы можно перейти либо к генерированию случайного процесса, либо к аппроксимации процесса. При нажатии кнопки "Генерирование процесса" на главной

107

форме возможен переход к формам генерирования. Форма 1 - генерирование с помощью обратной функции; форма 2 - генерирование приближенным методом с использованием линейной интерполяции функции распределения; форма 3 - учебный вариант генерирования.

При переходе к форме 2 (рисунок 4) необходимо выбрать из списка на панели 1 закон распределения, по которому будет генерироваться процесс; указать параметры процесса на панели 2; указать количество отсчетов случайного процесса и число дифференциальных коридоров гистограммы на панели 6. При нажатии кнопки **«Сгенерировать»** отображаются координаты узловых точек функции распределения и генерируется случайный процесс. При нажатии кнопки **«Рассчитать»** рассчитываются и отображаются на панели 4 числовые характеристики сгенерированного случайного процесса. На панели 5 выбирается и рассчитывается функциональная характеристика. При выборе на панели 5 указателя **«Процесс»** появляется форма отображения случайного процесса (рисунок 3.6). Загрузка данных извне и сохранение функциональных характеристик процесса осуществляется при использовании пунктов главного меню.

При переходе к форме 1 (рисунок 3) работа ведется аналогично по описанному выше алгоритму. Отличие - не отображаются координаты узловых точек функции распределения, поскольку она задается аналитически.

При переходе к форме 3 (рисунок 5) на панели 1 необходимо ввести количество узловых точек функции распределения и нажать кнопку **«Ввод координат».** Затем на панели 2 ввести координаты узловых точек. При нажатии на кнопку **«П остроить»** на панели 3 отображается введенная функция распределения. Существует возможность редактирования функции распределения. Пользователь может передвинуть узловые точки с помощью мыши. При этом на панели 2 отображаются новые координаты узловых точек. При нажатии кнопки **«Сгенерировать»** генерируется случайный процесс. На панели 5 выбирается и рассчитывается функциональная характеристика. При выборе на панели 5 указателя **«Процесс»** появляется форма отображения случайного процесса. Выход к главной экранной форме осуществляется нажатием кнопки **«Close»** или выбором в меню пункта **«Выход».**

Загрузка координат узловых точек извне и сохранение функциональных характеристик процесса осуществляется при использовании пунктов главного меню.

На рисунках 7-9 приведены примеры генерирования ПСП с различными законами распределения с помощью разработанной системы.

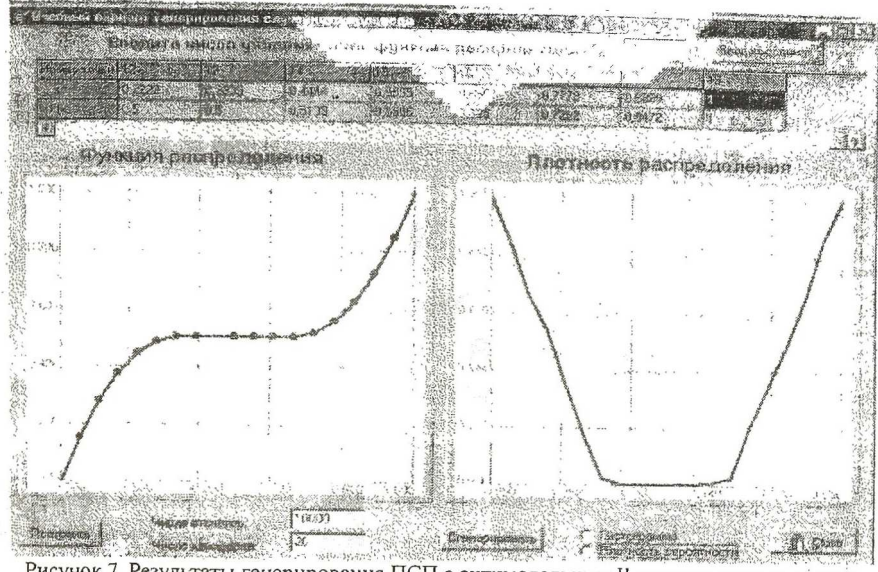

Рисунок 7. Результаты генерирования ПСП с антимодальным II законом распределения

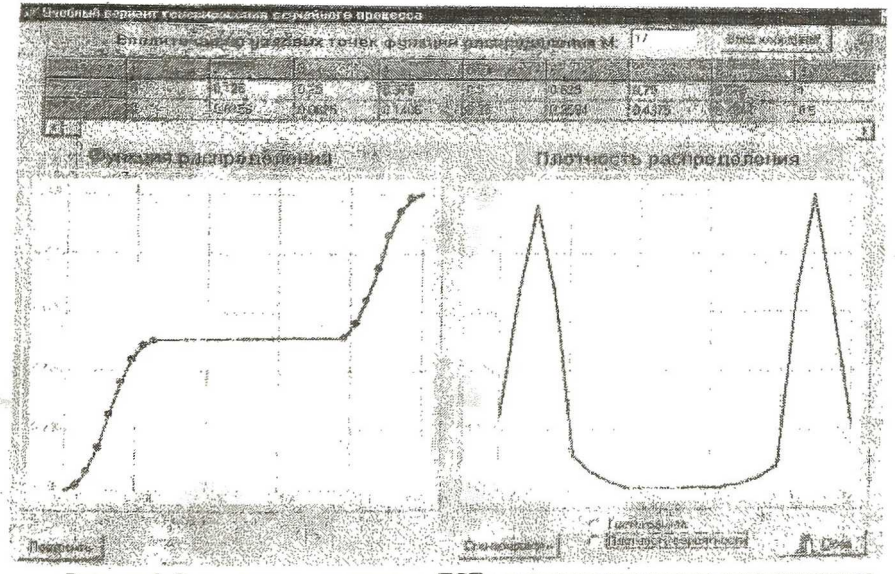

Рисунок 8. Результаты генерирования ПСП с двумодальным законом распределения

Из анализа рисунков 7-9 видно, что с помощью разработанной автоматизированной системы возможно генерирование ПСП с произвольным законом распределения. Отметим, что функция распределения ПСП может быть задана аналитически, таблично и в графическом виде.

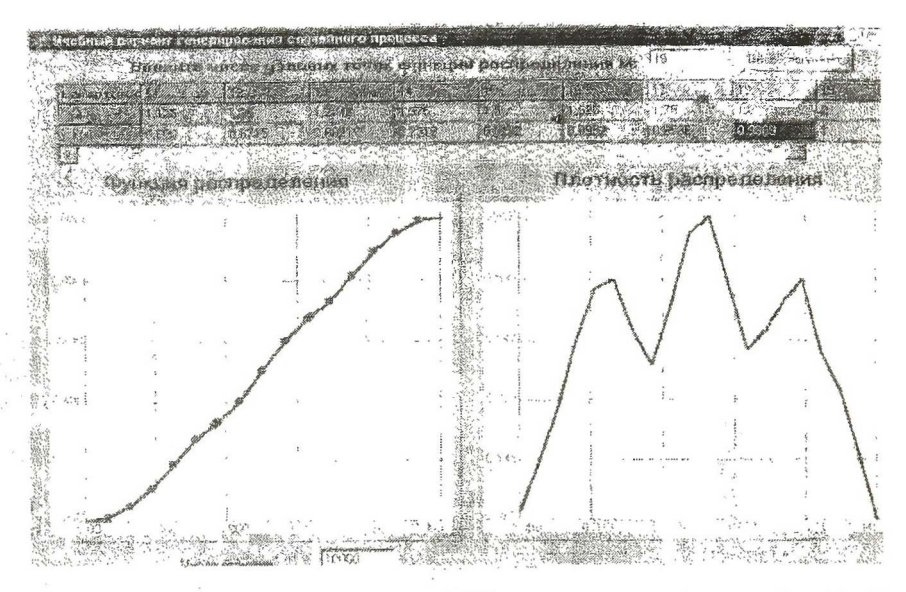

Рисунок 9. Результаты генерирования ПСП с двумодальным законом распределения

## **Список использованных источников**

- 1 Прохоров С.А, Математическое описание и моделирование случайных процессов/Самарский государственный аэрокосмический университет, 2001. 209 с.: ил.
- 2 Прохоров С.А. Аппроксимативный анализ случайных процессов. 2-е изд.. перераб. и доп./ Самарский государственный аэрокосмический университет, 2001. 380 с.. ил.